# **University of Chichester**

## Dome 0.01 – User Guide

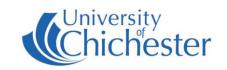

## **Turn the System On**

The AV system is controlled using the touch panel. If the touch panel is blank, touch it to wake it up.

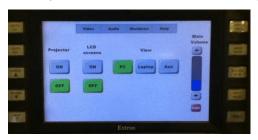

## **Turn the System Off**

Switch off the LCD screens by pressing their OFF button on the touch panel.

Switch off the Projector by pressing its OFF button on the touch panel. The projector screen will raise up.

The PC and Monitor must be switched off manually.

If you borrowed the Radio Mic set then make sure this is returned to the SIZ desk.

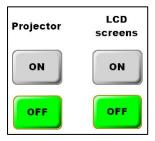

### PROJECTOR AND LCD SCREENS

The projector and LCD screens are switched on and off from the touch panel. The LCD screens are only needed if you have some of your audience seated at the rear of the room. Do not press anything on the LCD screens.

**Note:** when the projector is switched on, the projection-screen will automatically lower, and it will raise when the projector is switched off.

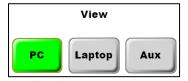

### PC

Switch on the computer in the lectern.

Press to show the PC on the projector and LCD screens.

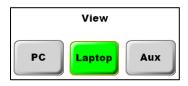

### **LAPTOP**

Plug your laptop into the VGA cable (rectangular plug) + audio cable (blue) protruding from the top of the lectern.

Press to show the Laptop image on the projector and screens.

If your laptop image does not appear on the projector screen you may need to instruct your laptop to Duplicate its image – hold the Windows logo key and press P until Duplicate is selected.

**NOTE**: For iPad & Mac users an appropriate VGA adapter is required. The SIZ desk in the Learning Resource Centre can loan some types of adapter.

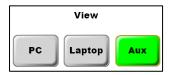

### **AUX VIDEO**

Aux video is currently disconnected on the lectern so is not available.

Press to select

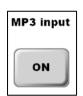

### MP3 and other Audio Devices

An audio device can be connected to the labelled MP3-audio cable.

Press on the touch panel to show and use the MP3 on/off control.

# **University of Chichester**

## Dome 0.01 – User Guide

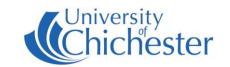

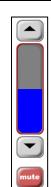

#### **Volume Controls**

The volume can be raised and lowered using the arrows on the touch panel. This does not affect the microphones.

For other audio controls press AUDIO on the touch panel.

The sound can be muted by pressing either the red MUTE button on the touch panel, or the AUDIO MUTE button on the right-side of the touch panel.

## **Microphones**

A set of Radio Mics are available for loan from the SIZ desk in the Learning Resource Centre.

There are 2 "traditional-style" handheld mics and 2 lapel mics.

Instructions for the mics should be included in the case with the mics.

Instructions are also available at help.chi.ac.uk

### AUDIO MUTE

### **Other Controls**

Video

Pressing VIDEO takes you back to the touch panel "Main Page".

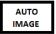

If the projected picture appears badly aligned try pressing AUTO IMAGE to adjust it.

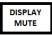

To blank the projected image so the audience cannot see what is on your computer screen,

Please note that the FREEZE button and the

SPEECH MUTE button are inactive.

### **Other Controls**

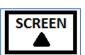

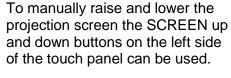

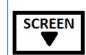

Please note that the LIGHTS buttons are inactive. Please use the light switches by the door.

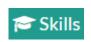

press the DISPLAY MUTE button.

skills@chi.ac.uk

#### **TRAINING**

To learn how to make the best use of the facilities in any of the lecture rooms please make an appointment with a member of the Skills Team.

This can be requested in Self-Service by clicking **Support Me**, then **My IT Training** and selecting "PC/MAC/AV/Assistive Technology Training Request".

### **TROUBLESHOOTING**

Bad projected image – the projector is not capable of resolutions greater than  $1920 \times 1080$ . The PC's screen resolution should normally be left at  $1280 \times 800$  or  $1280 \times 720$ . If using a laptop, try adjusting its resolution. No image on the LCD screens – if the LCD screens are switched on and there is no image then the screen's input may have been altered and will need changing back to RGB-3, please call for assistance.

For emergency help where there is a fault with the lecture system phone the SIZ on (01243 81) 6222 For non-emergency enquiries please use the **Support Me** button in the **Self-Service** on the intranet.